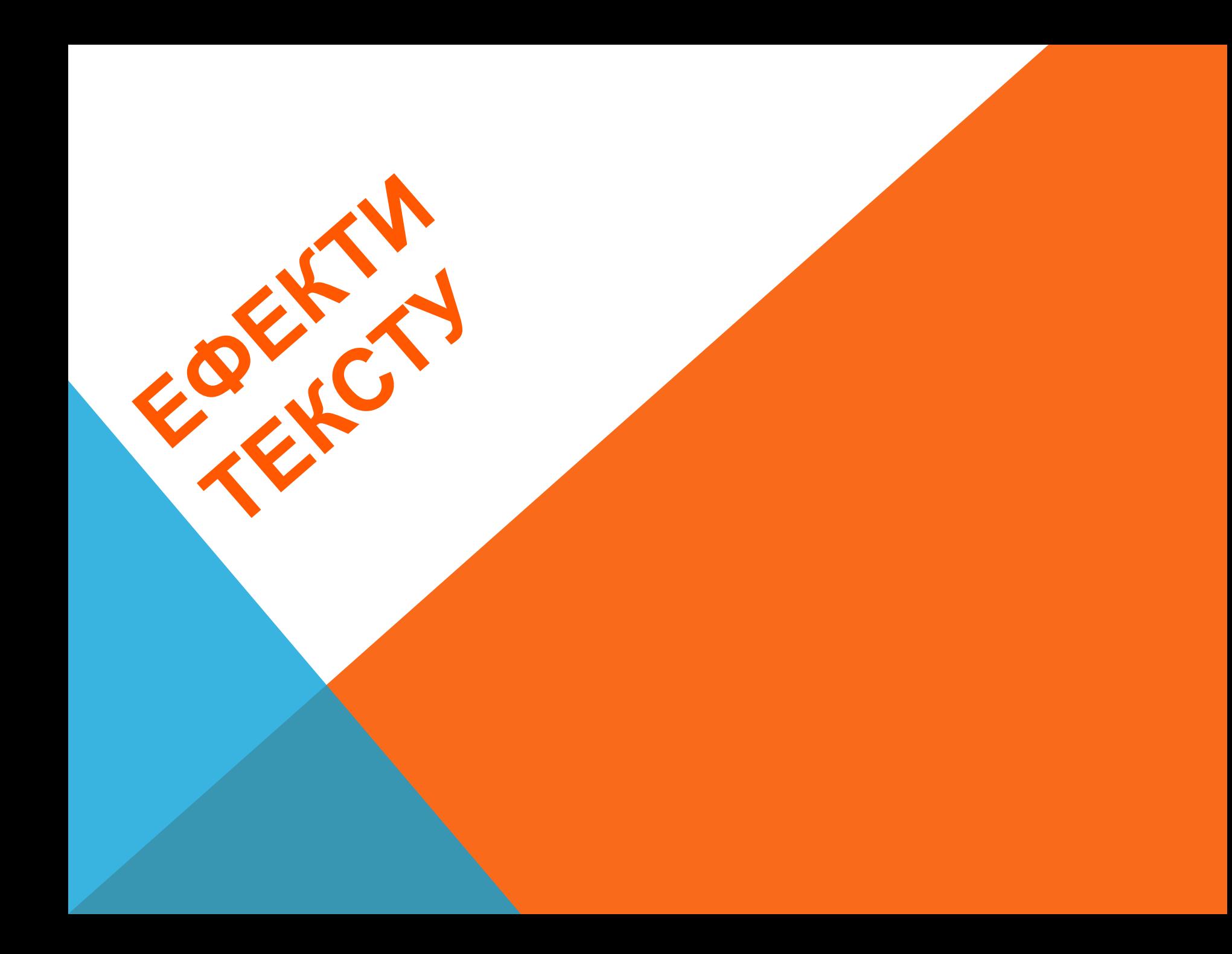

### **1.Створіть новий файл.**

**2. Створіть інструментом "Фігура" контур кола. 3. Візьміть інструмент "Горизонтальний текст". Встановіть курсор так, щоб індикатор базової лінії інструменту "Текст"знаходився на контурі**

#### **і клацніть.Після цього на контурі з'явиться курсор вставки**

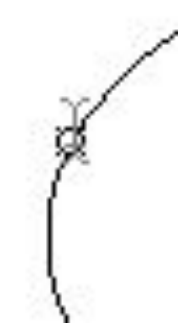

**Введітьтекст, він буде розташовуватися уздовж ко** 

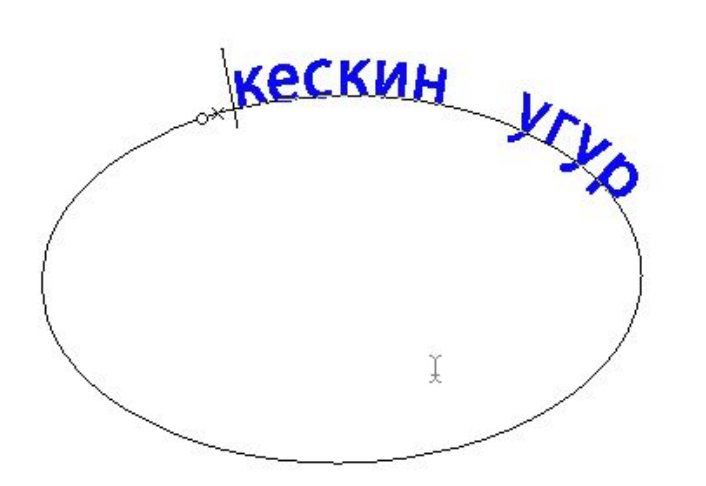

**Щобперемістити текст вздовж контуру, візьміть інструмент "Виділення контуру" (чорна стрілка), підведіть курсор до контуру, він набуде вигляду I-подібної форми зі стрілкою, натисніть ліву клавішу миші і ведіть вздовж контуру у бік руху:**

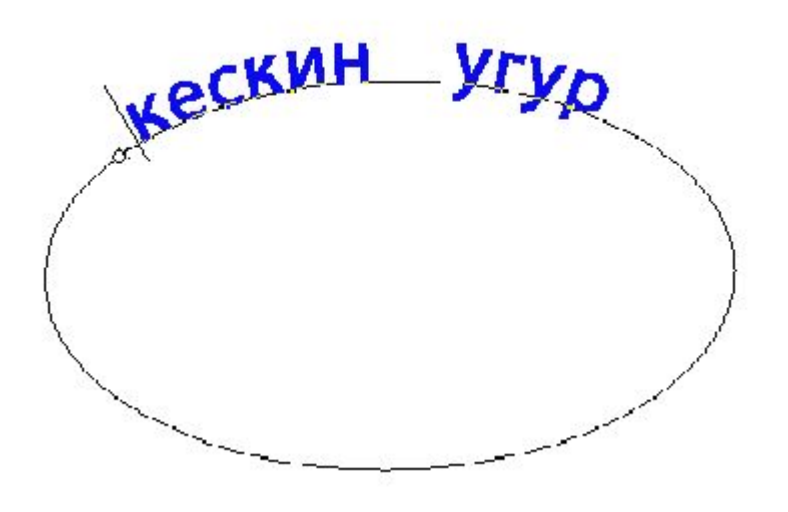

**Щобвідобразити текст всередину контура, візьміть інструмент "Виділення контуру" (чорна стрілка), підведіть курсор до контуру, він набуде вигляду Iподібної форми зі стрілкою, натисніть ліву клавішу миші і ведіть поперек контуру**

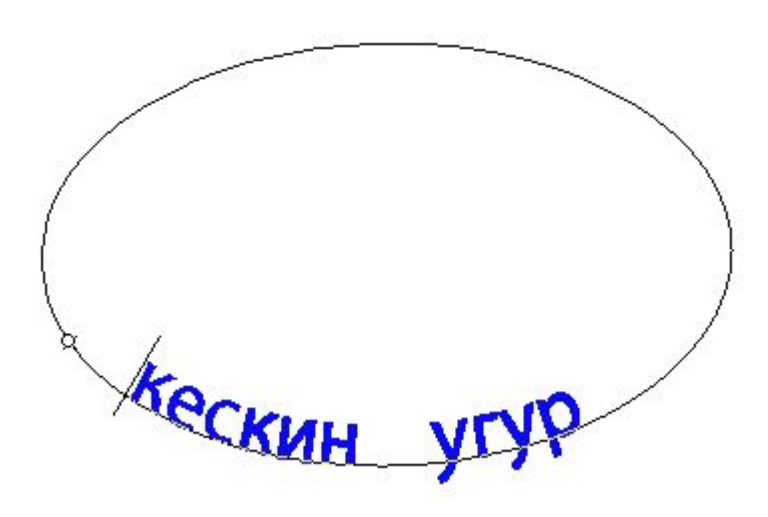

**Щобзмінити форму контуру з текстом, візьміть інструмент "Стрілка" (біла стрілка), підведіть курсор до контуру і клацніть по ньому, з'являться вузлові точки, натисніть лівою клавішею миші на один з вузлів і перетягніть до потрібної форми**

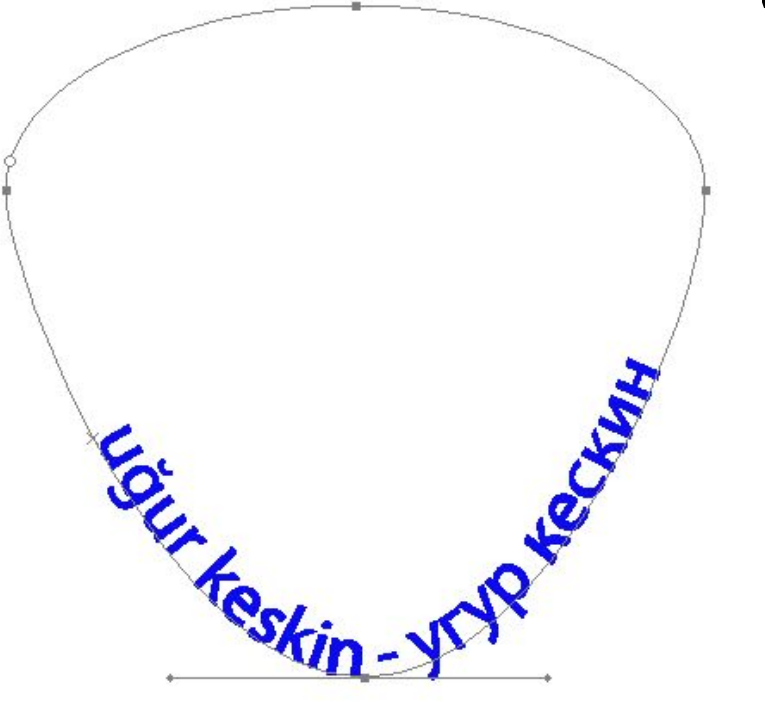

#### **Потім знову вирівняйте текст по контуру, як у пункті 5.**

**Форму контуру з текстом можна просто перемістити інструментом "Переміщення".**

# **Текстмаска**

**1. Створіть новий шар.**

**2.Візьміть інструмент "Горизонтальний шар-маска", виберіть шрифт побільше (наприклад, 60) і напишіть їм що-небудь. При введенні тексту з'явиться червона маска:**

## текст - маска

**3.Після закінчення введеннятексту клацніть по галочці на панелі параметрів**

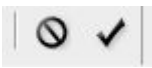

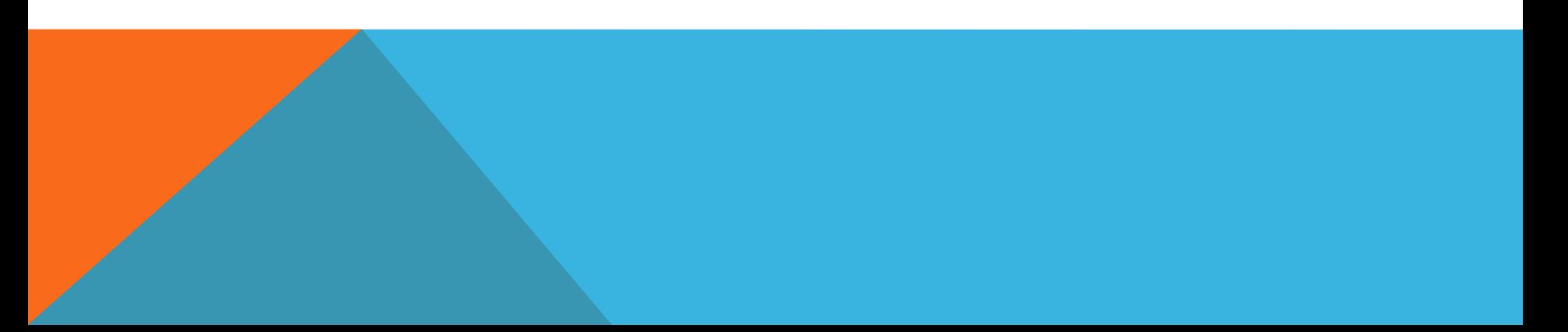

**Межітексту перетворяться на виділення:**

## TKTAST = KRAUKS

#### **4.Теперможна залити літери фарбою (Редагування -> Виконати заливання) або обвести їх контур (Редагування -> Виконати обведення).**

## TEKCT – MaCKa

**Аналогічно можна працювати і з інструментом "Вертикальний текстмаска".**

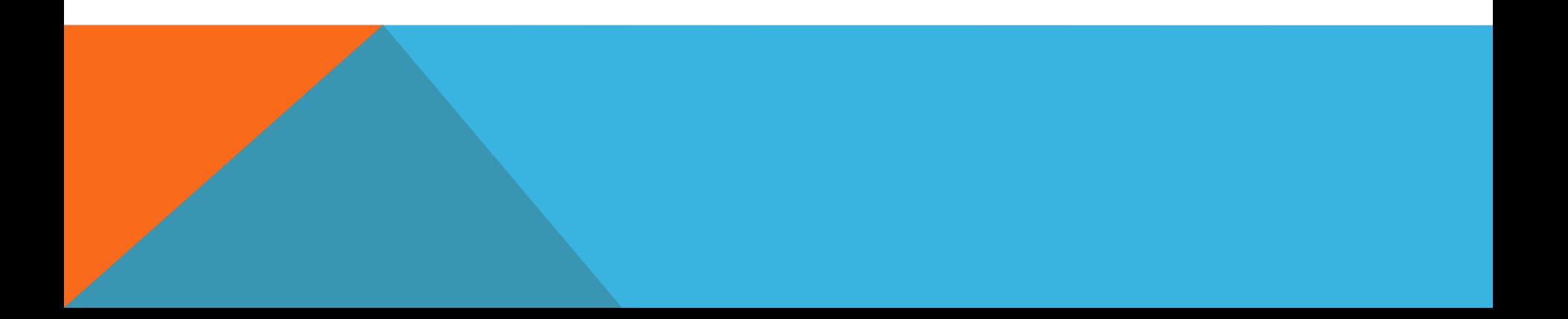

## **Ефектитекстового шару**

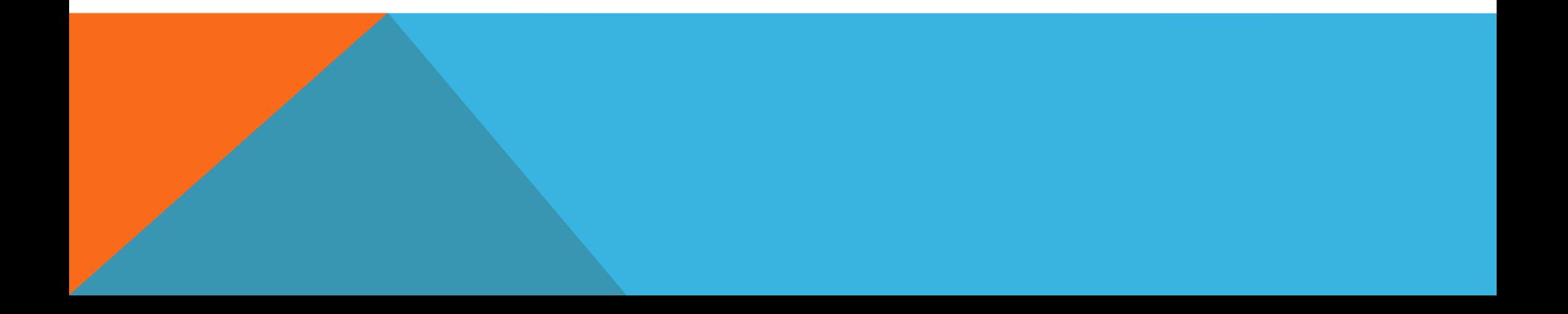

**Для надання тексту на зображенні глибини можна додати відкидається тінь або інші ефекти.**

**Для цього:**

**1. На панелі "Шари" виберіть текстовий шар.**

**2. Клацніть два рази з цього шару або клацніть по кнопці "Додати стиль шару" внизу палітри шарів:**

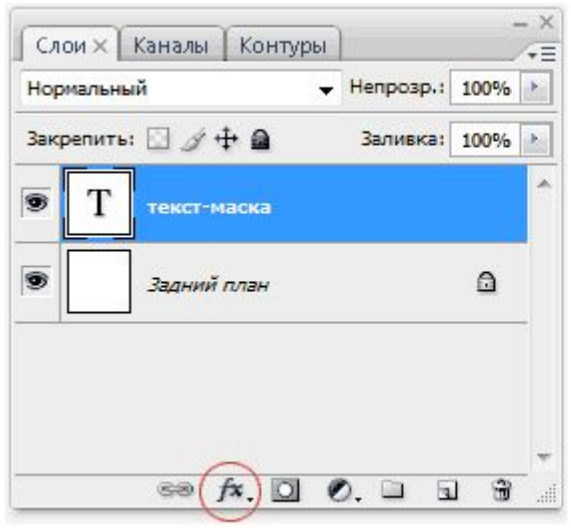

**3.У вікні налаштування ефектів поставте галочки у тих ефектів, які сподобаються і клацніть ОК. Ось приклад попереднього тексту з ефектами - тінь і внутрішнє світіння:**

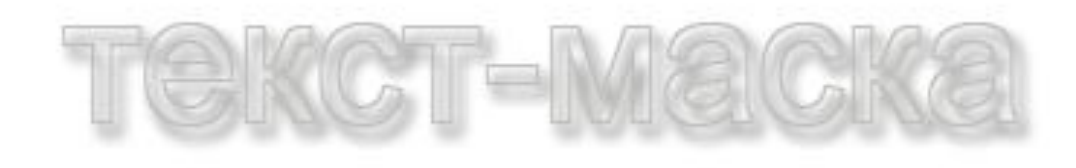

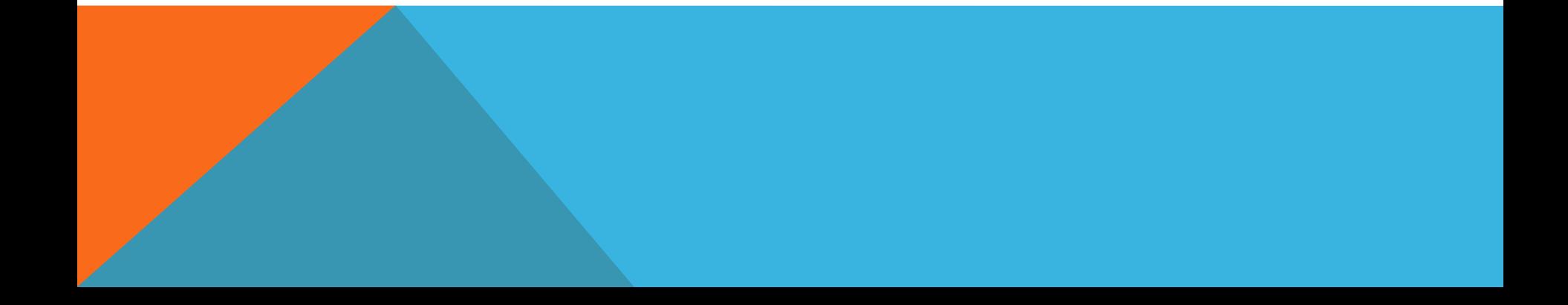

**КСТ також можна заповнити зображенням. Про це читайте на сторінці Створення і використання відсічних масок. А ще до тексту можна застосовувати різні фільтри і отримувати текст у вигляді вогню, води, заліза і т.д. Подібні ефекти можна знайти в розділі Adobe Photoshop - корисні навички.**

**На цьому серія уроків "Освоюємо Photoshop" підійшла до кінця. Ви оволоділи основними навичками і тепер можете створювати різні шапки, менюшки, кнопочки і інші елементи для ваших webсторінок. Тренуйтеся, опановуйте додатковими навичками і у вас все вийде. Удачи!** 

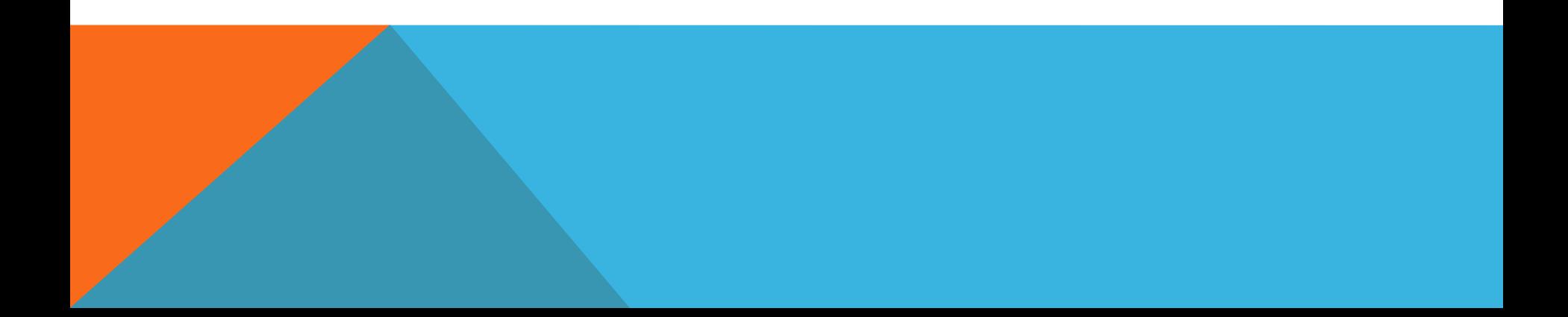